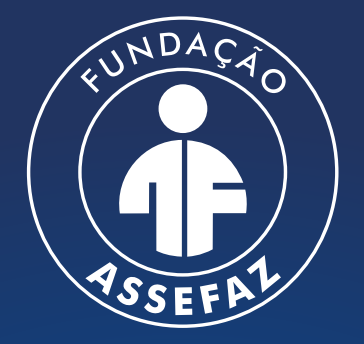

Fundação Assistencial dos Servidores do Ministério da Fazenda

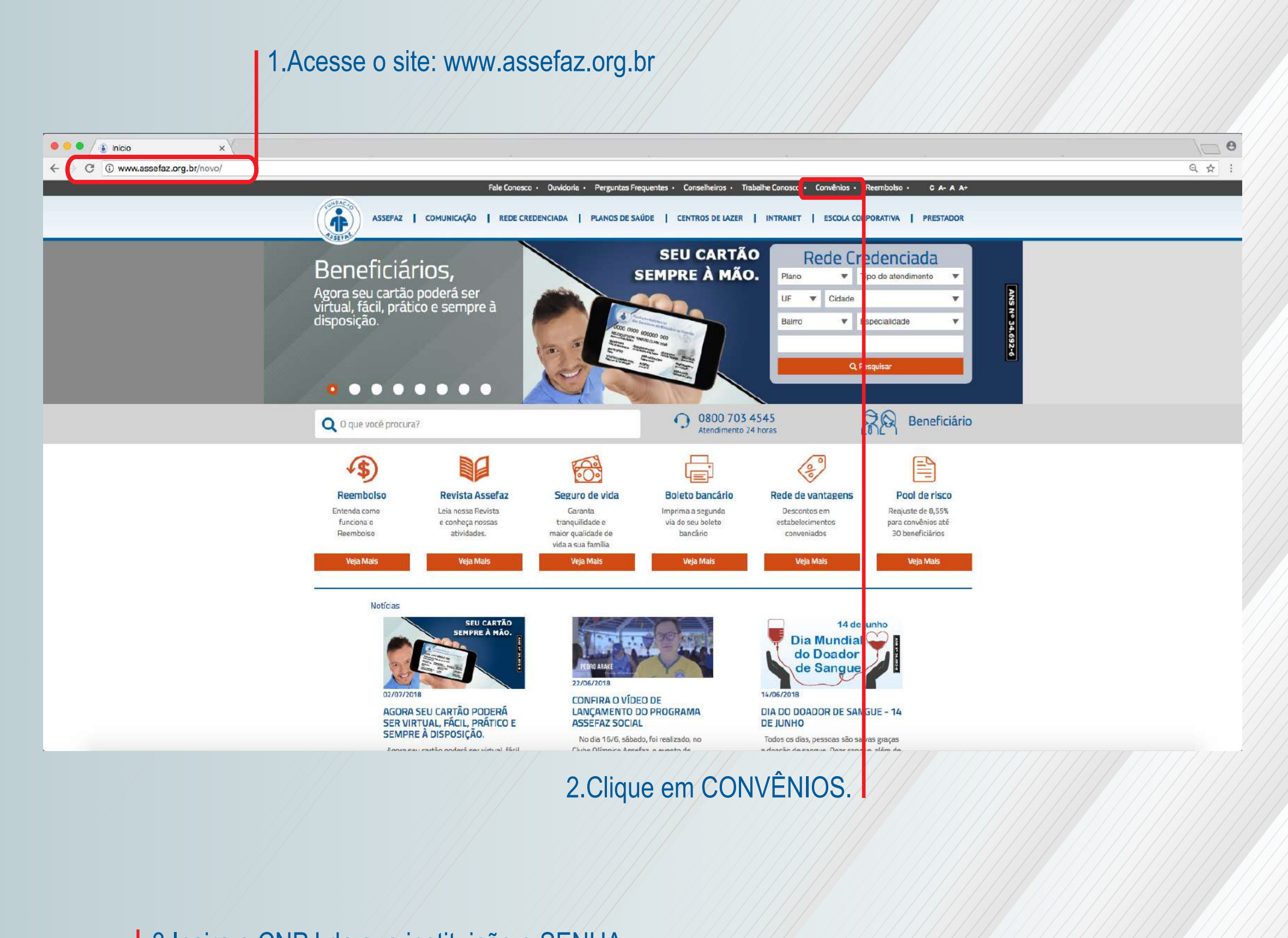

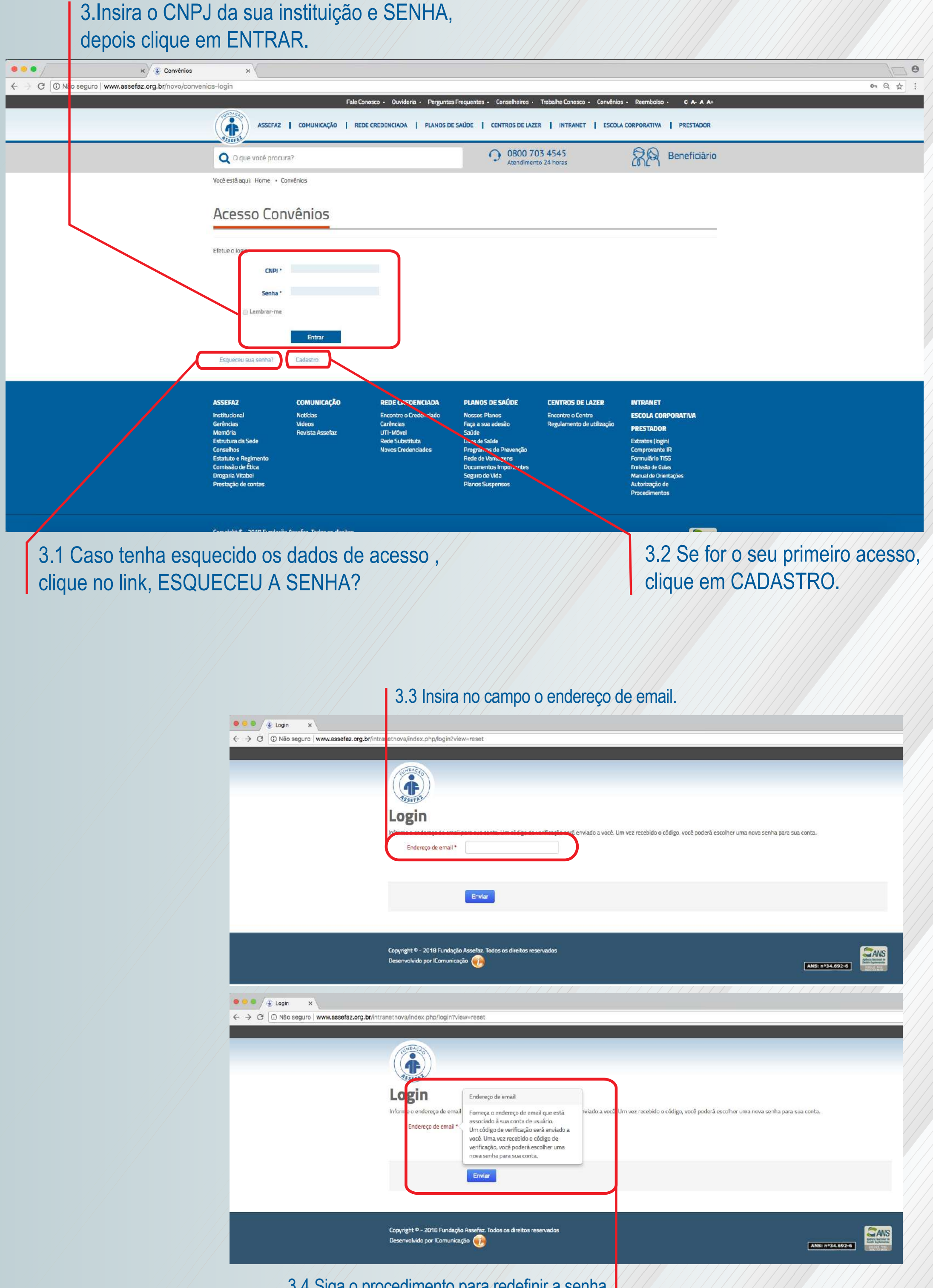

3.4 Siga o procedimento para redefinir a senha.

4. Acesse a página que contém a tabela com dados dos beneficiários do convênio. Pressione então as teclas CONTROL F, para abrir a Barra de localização do navegador

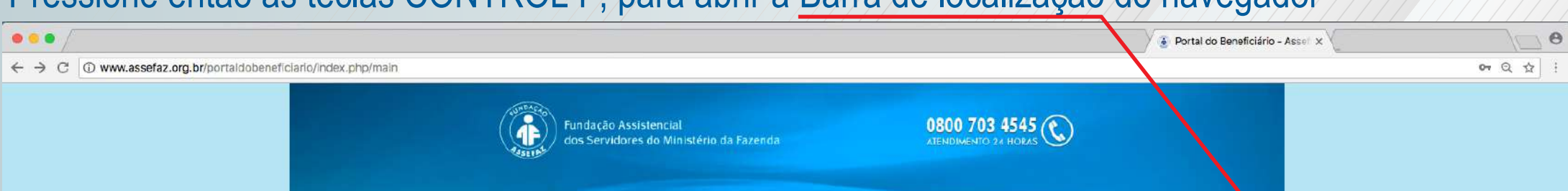

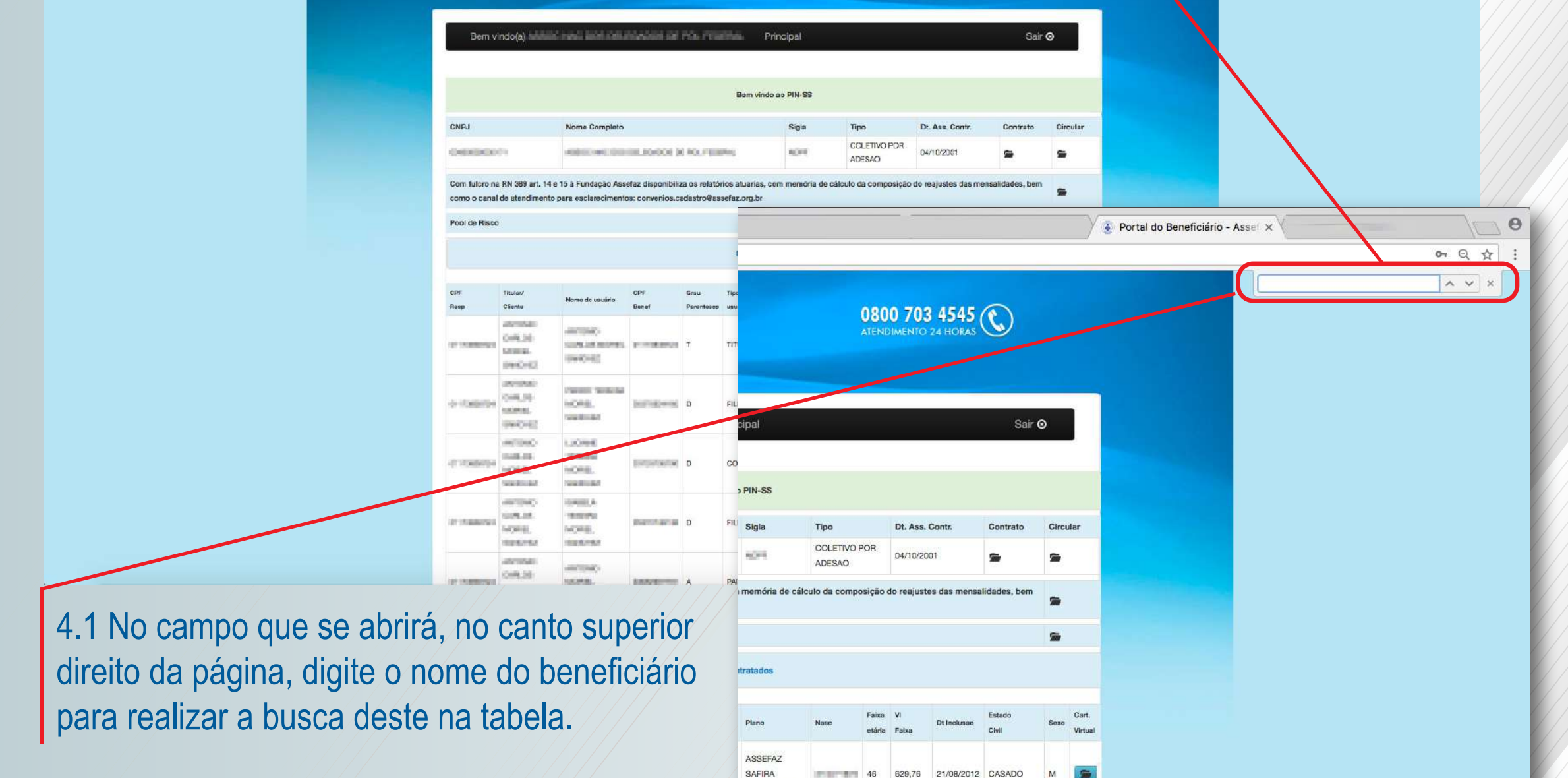

ENFERMARM

5. Após localizar o registro desejado na tabela, clique no ícone à direita do nome do beneficiário para acessar os dados relativos a este e, caso haja, a seus dependentes.

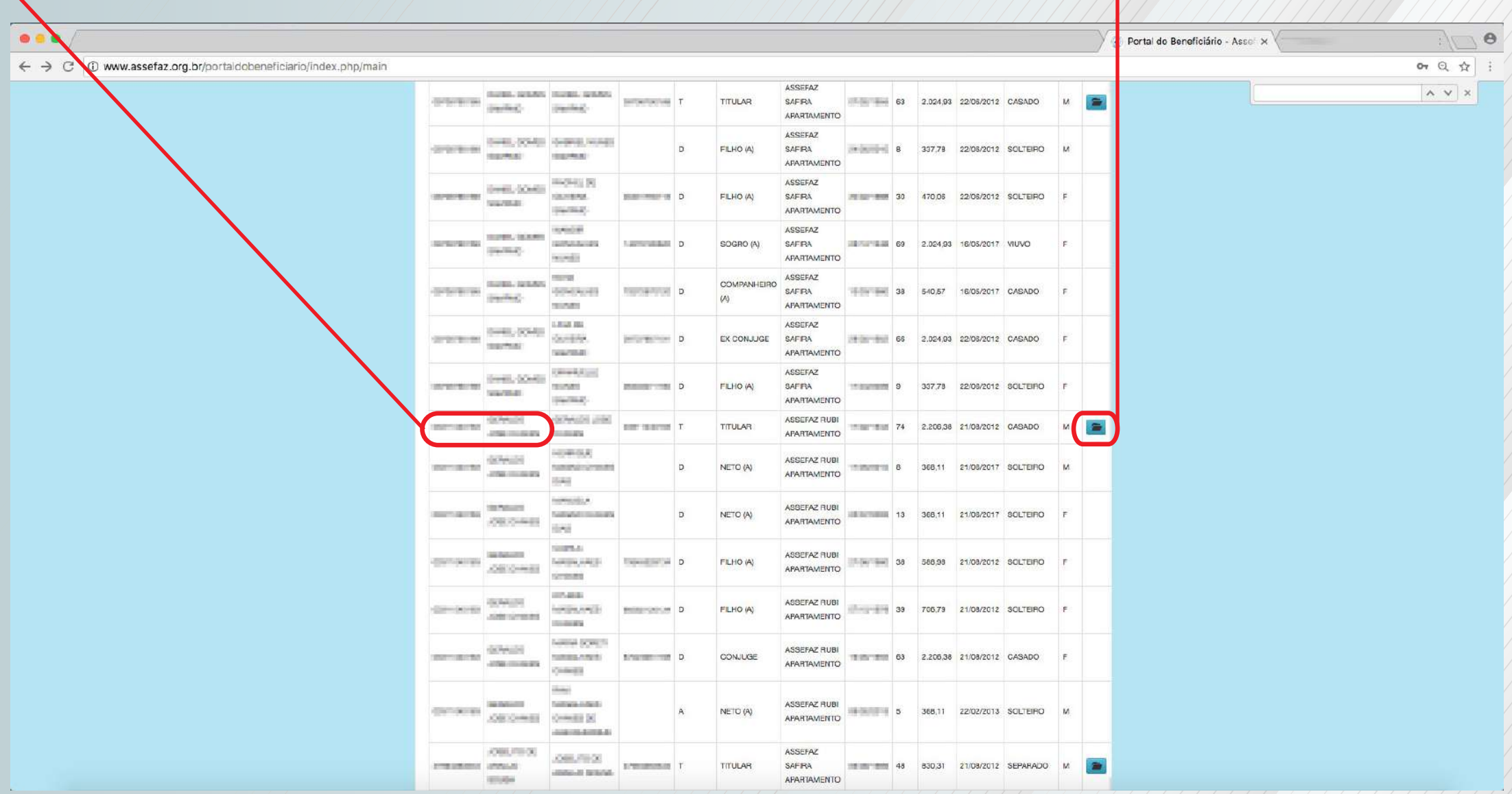

6.Na tabela IMPRESSÃO DE CARTEIRINHA VIRTUAL, na página de dados do beneficiário, clique no ícone esquerdo abaixo de "Imprimir carteira".

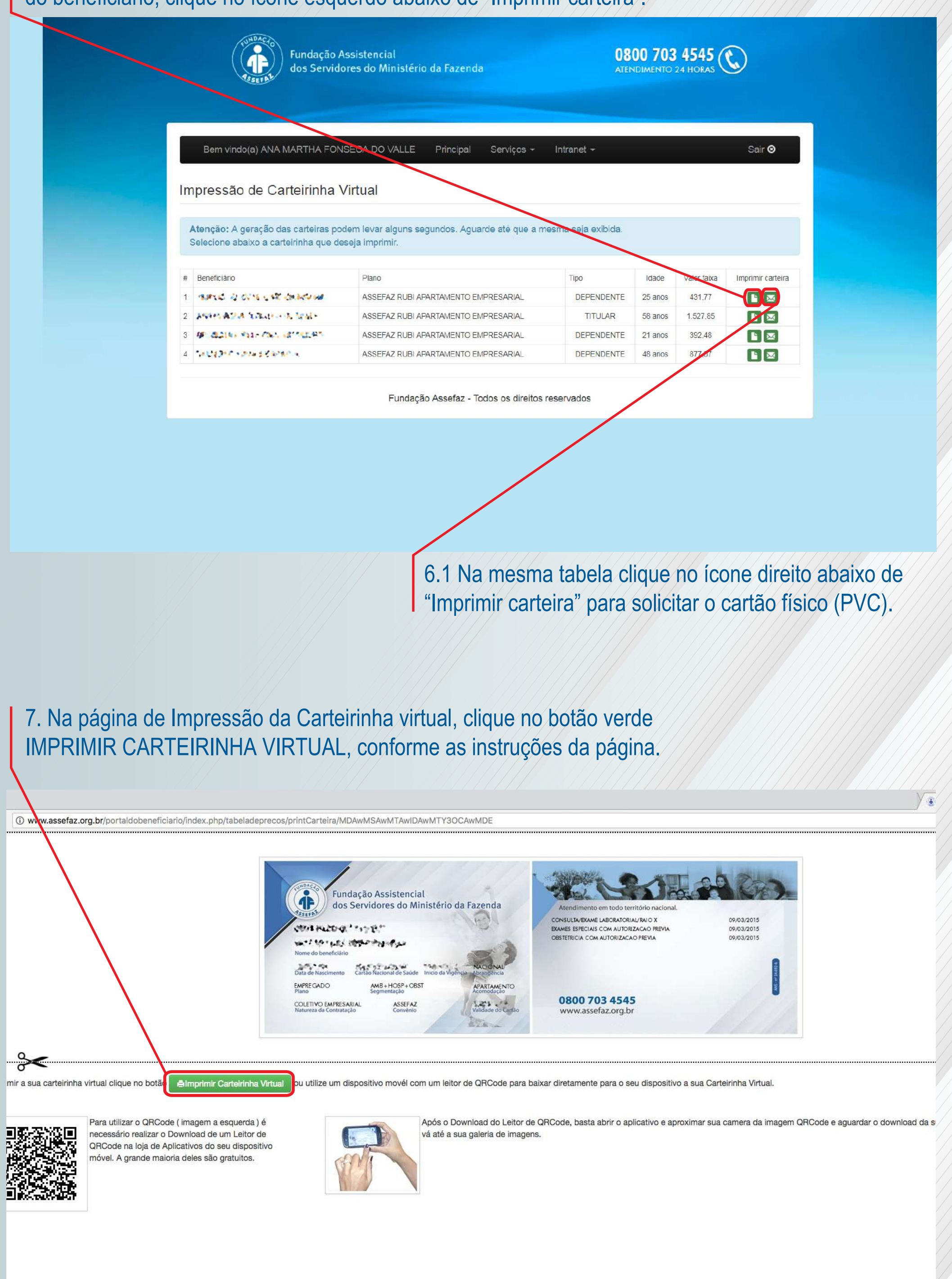

## **MANUAL DE IMPRESSÃO DE CARTEIRINHA VIRTUAL DO BENEFICIÁRIO**